### **INV-4a** *Page| 1 of 3*

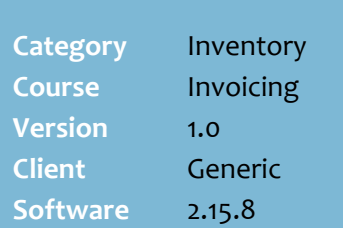

### **Hints and Tips**

- $\checkmark$  Don't perform this procedure if:
	- the supplier's electronic invoice is automatically converted into a saved invoice
	- your business only applies the **finalised receipt quantities** against SOH instead.
- $\checkmark$  If an invoice is only issued in paper form, you first need to turn the receipt into an invoice; refer to the [INV-4b Manually](http://www.surefire.com.au/wp-content/uploads/2012/04/INV-4b-G-Invoices-Manually-Create-an-Invoice-Fact-Sheet.pdf)  [Create an Invoice Fact Sheet.](http://www.surefire.com.au/wp-content/uploads/2012/04/INV-4b-G-Invoices-Manually-Create-an-Invoice-Fact-Sheet.pdf)

### **Summary of process:**

If your business is Head Office managed, they may perform action 3, 4, and or 5:

- 1. Match available records.
- <span id="page-0-0"></span>2. Identify qty discrepancies.
- 3. Save the invoice (or only **Finalise** at step [12;](#page-2-0) the records will be matched at HO by selecting the **Show Finalised PO and EI** check box).
- 4. Raise any credit claims.
- 5. Register new products.

### **Always match all available related records**.

- This is the only point that they can be removed without help from SURE*fire* Retail Support.
- Unmatched order/s will still appear as on-order. If your store uses auto-ordering and stock on order (SOO) is evaluated, the suggested order quantity will be wrong.
- If you don't select the receipt/s, the system wrongly increases SOH twice; off the finalised receipt, & off the saved invoice.
- **Auto-matching** selects the orders & receipts that have an order and/or invoice number/s that are referenced on the selected invoice/s.

# **Invoice Matching**

Perform invoice matching if your store is running perpetual inventory, to validate stock received, or to manage rebates.

### **Procedure to Finalise an Invoice**

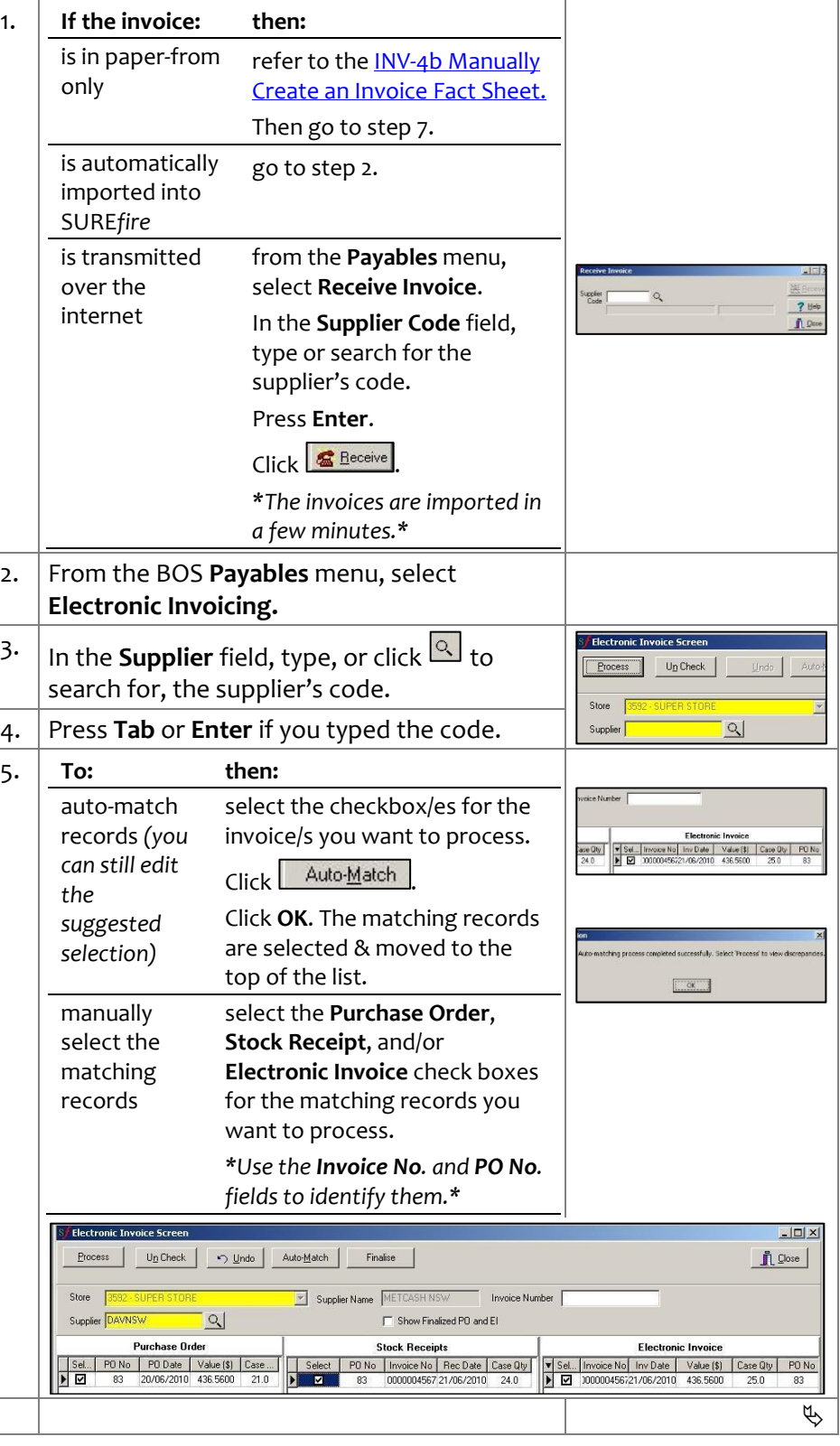

# SUREfire

 $INV-4a$   $Page \mid 2 \text{ of } 3$  6. Click  $Freess$ 

### **Hints and Tips**

- $\checkmark$  You can sort by and resize any column on all Invoice screens.
- $\checkmark$  A product has more than one **Inv Number** if you receipted it against one invoice number, but matched multiple invoices and the product is on one of the other invoices.
- $\checkmark$  If there are any unknown items in the Electronic File, they're allocated to Dept999, with the costs combined against EAN 9999999999999\_0 or 999999999999999 10 (GST). This ensures invoice totals match the paper invoice. Follow store process to register the item.
- **Inv Qty** is the final cases that SOH will be increased by.
- $\checkmark$  GST is imported from the Electronic Invoice; if you notice differences to the paper copy, edit the values and contact the supplier to investigate.
- $\checkmark$  Products with a quantity and/or price discrepancy show red.
	- **Order Cost** uses the current cost on the Stock record if an order doesn't exist.
- $\checkmark$  Follow store process to manage discrepancies. You'll either:
	- correct them at store level, or
	- print and mark-up the **Discrepancies Order Variance report** (ste[p 10\)](#page-2-1), and send it to your Head Office to process.
- $\checkmark$  Each supplier has their own process if they've **over-charged** you. They may:
	- accept payment against an adjusted invoice
	- request you pay in full and raise a credit note; refer to the [INV-5c Credit Notes Fact Sheet](http://www.surefire.com.au/wp-content/uploads/2012/04/INV-5c-G-Payables-Credit-Notes-Fact-Sheet.pdf)
	- send the missing stock; this invoice will have a zero cost. Finalise the invoice in full and do a stock adjustment (to keep SOH correct) so that you can process the invoice as normal.

<span id="page-1-0"></span>7. Compare the ordered, received, and/or invoiced quantities listed on the screen. *\*Select the filter check boxes one at a time to narrow down the discrepancies displayed.\** Save Invoice | Adjust Invoice | Baise Credit Note | Print Invoice | Print Discrepancies Back  $\mathsf{Cancel}$ Show Quantity Discrepancies | Minclude Out of Stocks | Show Cost Discrepancies Invoice >  $PD$  diff:  $\overline{0}$ PO > Invoice diff: 0 PO Number Inv Number Stock Co... Stock Description Order Qty | Rec Qty | Inv Qty | Order Cost (C) | Inv Cost (C) | Margin  $\blacksquare$ 100045678 00L 013003 **FANTA ORANGE** 23,9000 23,9000 3.0151 83 30  $30$  $30$ 83 00045678, 00 013401 SCHW M/WTR NATURAL  $\overline{\mathbf{8.0}}$ 20,2700 11.6216  $8.0$  $5.0$ 20.2700 000045678, 00 013427 SCHW MAVTR LEMON 83  $4.0$  $4.0$  $4.0$ 20.2700 20.2700 11.6216 83 000045678, 00 014156 SCHW DRY GINGER ALE 6.0 80 6.0 20,2700 20,2700 8.6937 100045678, 001 319344 SCHW M/WTR LEM/LIME  $0.0$  $40$ 19,6200 11.6216  $4.0$  $0.0000$ No of Purchase Orders matched: 1 Admin Fees Service Fees Total (GST Inc) \$515.04 No of Receipts matched: Total (GST Exc) \$468.2 o of Invoices matched

8. \**Your Head Office may perform these tasks in your business; check your store process; see Hints and Tips.\**

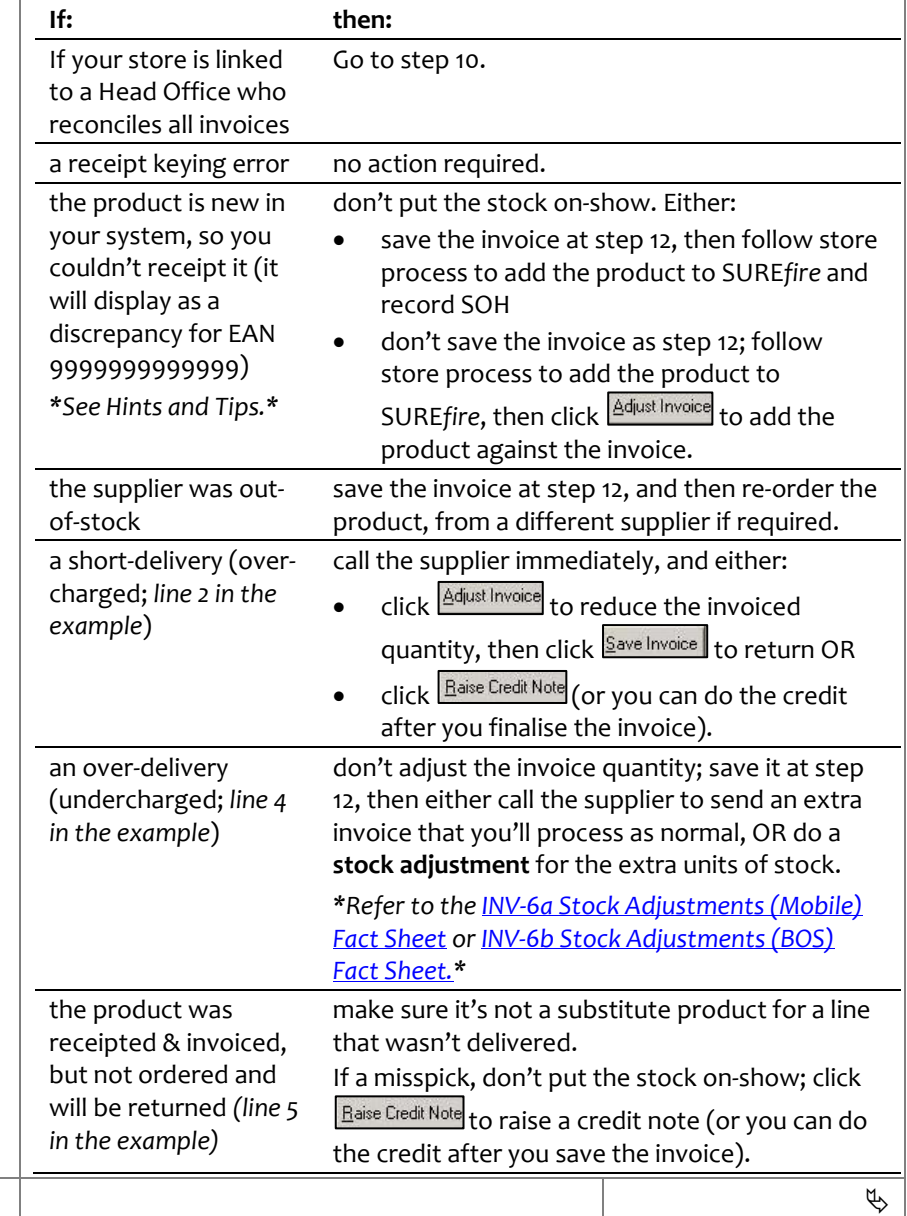

# SUREfire

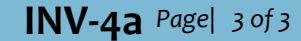

#### **Hints and Tips**

 Call SURE*fire* Retail Support if the error **Failed to save price change for EAN xxx, APN xxx not found in database with supplier** is displayed when you try to save the invoice. The product was incorrectly ordered from this supplier, so they need to add the supplier to the stock record in SUREf*ire*.

**Save Invoice** is disabled if Inv Qty isn't populated; click **Adjust Invoice** to populate the column; refer to the [INV-4b Manually Create](http://www.surefire.com.au/wp-content/uploads/2012/04/INV-4b-G-Invoices-Manually-Create-an-Invoice-Fact-Sheet.pdf)  [an Invoice Fact Sheet.](http://www.surefire.com.au/wp-content/uploads/2012/04/INV-4b-G-Invoices-Manually-Create-an-Invoice-Fact-Sheet.pdf) 

 **If your Head Office reconciles**  all invoices. **Save Invoice** isn't displayed on the BOS; you can Finalise the records instead.

### Finalise is used to:

- <span id="page-2-1"></span>• finalise receipts (if you don't perform this task on WebRF) – note: you still edit unfinalised receipts using WebRF.
- increase SOH off the selected receipt/s.
- hide and flag the PO and invoice as finalised, so they're ignored by automatic ordering. You can still view the records (until processed) by selecting the **Show Finalised PO and Invoice** check box on the Electronic Invoice screen.
- Once the invoice has been **saved** (at store or Head Office):
	- SOH adjusts immediately to match the values on the invoice.
	- if a product is the database but new in your store, the system sets the **Stocked** and **Perpetual Stock** flags on the stock record, & an automatic label is generated (except if you finalised the receipt, which would have performed these tasks at this time).
	- the invoice and any credit notes recorded are listed in the suppliers AP record, on the **Transaction** tab.
- <span id="page-2-0"></span>**INV-4a** *Page| 3 of 3* 9. If required, click to add any **Admin**, **Service**, and/or **Shrink-wrap Fees** that are listed on the paper invoice but not on the electronic invoice. *\*These are GST inclusive; use a decimal place. Changing GST for a fee does NOT update the fee.\** Click **Save Invoice** to return to the Invoice Discrepancy screen. S<mark>f</mark> Invoice Editing Scree  $\overline{\mathbf{L}^{\mathbf{u}}$ Save Invoice  $\Box$  Undo  $\Box$  Close METCASH NSV Supplier Name Supplier Store Date 21/07/2014  $\overline{\phantom{a}}$ Order No. Reference P8 Qty | Tax Inc | GSTAmount | Tax Exc | Units Stock Code EAN Ext Tax Inc Ext0 -Description 9300675003094 FANTA ORANGE  $\frac{1}{013003}$  $0.0000$ 3,000 23,9000 2.1727 21.7273  $12$ 01340 9300617007203 SCHW M/WTR NATURAL 8.000 20,2700 1.8427 18.4273  $12$ 0.0000 9300617007210 SCHW M/WTR LEMON 4.000 013427 20.2700 1.8427 18.4273  $\overline{12}$  $0.0000$ 9300617006978 SCHW DRY GINGER ALE 6.000 20.2700  $0.0000$ 014156 1.8427 18.4273  $\overline{12}$ 1.7836 319344 9300617007289 SCHW M/WTR LEM/LIME 4,000 19.6200 17.8364  $12$  $0.0000$ ⊣⊟  $\mathbf{F}$ Admin Fees \$0.00 GST \$0.00 Total (GST Inc) \$0.00 Service Fees \$0.00 GST \$0.00 Total (GST Exc) \$0.00 Shrinkwrap Fees \$0.00 GST \$0.00 Total GST \$0.00 10. If required, click  $\lfloor \frac{\text{Print Discrepancies}}{\text{The } 10} \rfloor$  to view the discrepancies listed on the screen on the Order Variance report. *\*Print, mark-up, and send the report to your Head Office as required.\** 11. If required, click  $\frac{\text{Print} \text{pnoise}}{\text{pnoise}}$  to print a copy of the invoice that will be applied to the stock. 12. **If: then:** you're ready to you re ready to click save Invoice you've finished click Liose reviewing Back on the Electronic discrepancies for Invoice Screen, click your Head Office Finalise .. *\*See Hints and tips.\** 13. Print any automatic pending shelf tickets for newly stocked products.. *\*Refer to the [PRO-5f Print Automatically Queued](http://www.surefire.com.au/wp-content/uploads/2012/04/PRO-5f-G-Labels-Print-Automatically-Queued-Tickets-Fact-Sheet.pdf)  [Tickets Fact Sheet.\\*](http://www.surefire.com.au/wp-content/uploads/2012/04/PRO-5f-G-Labels-Print-Automatically-Queued-Tickets-Fact-Sheet.pdf)* 14. At the end of the month, pay the supplier. If your Head Office handles supplier payments, send the invoices and invoice summary from the supplier to them to process.  $\Box$